# **Anexo I**

## **Modelo de negócio do Helios Voting**

Esta seção tem como objetivo demonstrar as etapas desde a criação de uma eleição até a divulgação do seu resultado. Busca-se com isso elucidar o modelo de negócio implementado pelo sistema Helios Voting.

### **Criar Eleição**

Na etapa de criação de uma eleição são parametrizadas as características do processo, como por exemplo uma breve descrição, o prazo de vigência e definição de um e-mail de suporte. Outros pontos que merecem destaque:

- Usar pseudônimos de eleitores: substitui a identidade dos eleitores por pseudônimos no centro de rastreamento de cédulas, que é de acesso público;
- Eleição privada: somente eleitores definidos podem participar da eleição. A relação de eleitores é carregada por meio de arquivo CSV.

#### **Adicionar Questões**

Após definir a Eleição, o próximo passo é adicionar questões que estarão disponíveis para escolha (Figura 1).

- Podem ser adicionadas uma ou mais questões;
- Para cada questão é definido o número de respostas que podem ser marcadas pelo eleitor, podendo ser 0, 1 ou mais;
- Cada opção de resposta pode ser acompanhada de uma URL para uma página externa.

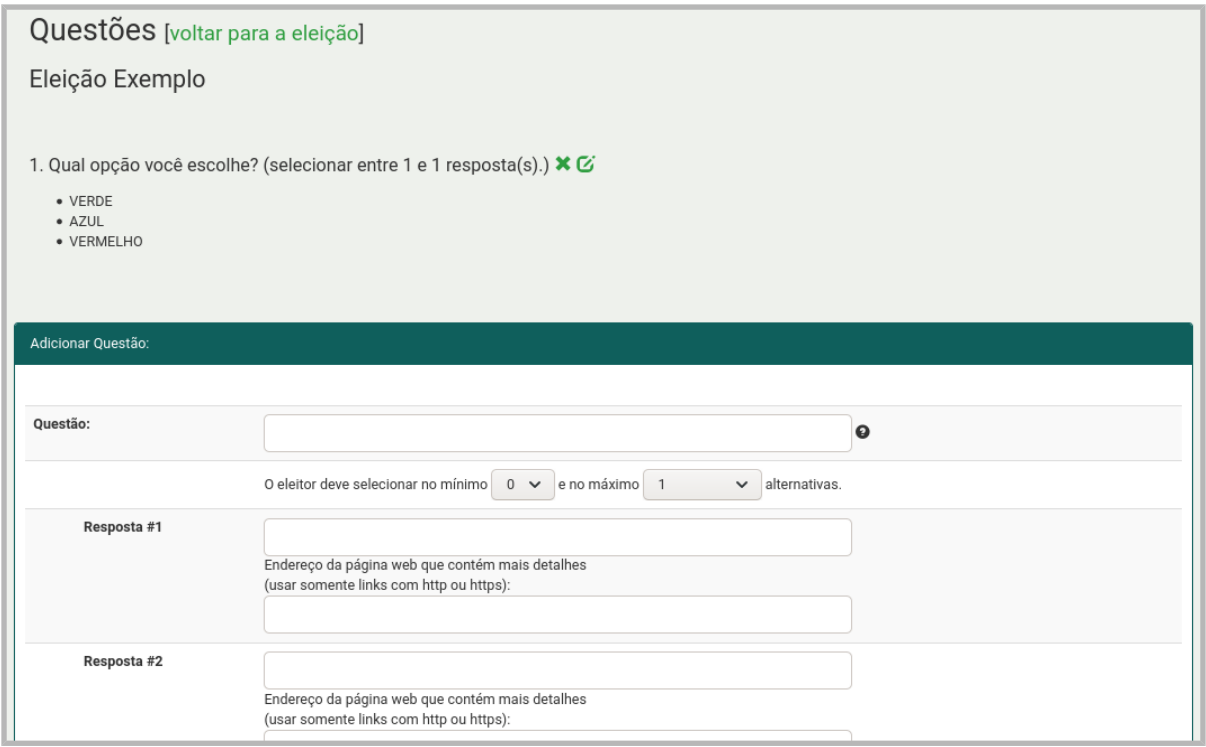

Figura 1: Adicionar Questão.

#### **Definir grupo de eleitores**

A definição do grupo de eleitores é um passo importante na criação da Eleição. Conforme Figura 2, o sistema permite escolher uma opção entre três modalidades de acesso:

- Qualquer eleitor que possa se conectar no sistema é considerado apto a votar;
- Somente eleitores listados em um arquivo CSV e carregado no sistema têm permissão para votar. Nesta opção, os eleitores receberão as credenciais de acesso por e-mail. Por isso, permite que membros externos da Instituição possam participar de eleições; ou
- Apenas eleitores da base de usuário interna da Instituição e que sejam carregados previamente por arquivo CSV estarão aptos a votar.

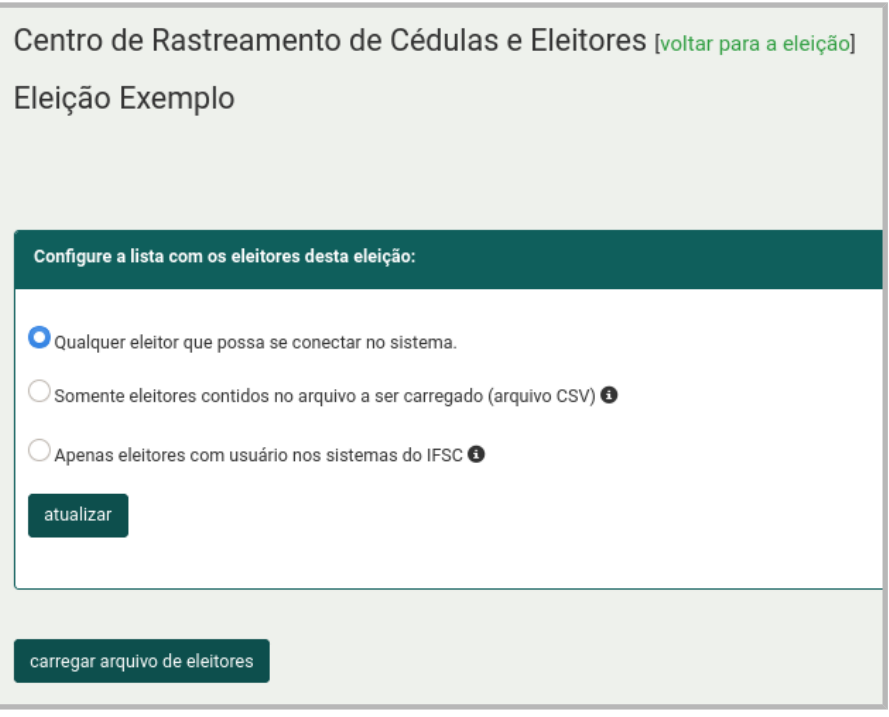

Figura 2: Definição dos eleitores.

#### **Responsáveis pela apuração da eleição**

Por padrão, o sistema Helios Voting é o único apurador para as novas eleições. Essa opção simplifica o processo de apuração.

No entanto, se necessário é possível optar pelo uso de apuradores humanos, que dividem a responsabilidade pelo processo de apuração do resultado da eleição. Nessa modalidade, cada apurador recebe uma chave criptográfica. E somente com todas essas chaves reunidas será possível abrir a urna para apuração. Importante ressaltar que a falta da chave de um dos apuradores impede a realização da apuração. Logo, é preciso ter cautela ao usar apuradores humanos.

#### **Abertura da Eleição**

Após aberta, a Eleição fica impedida de ser alterada. Não é possível modificar seus parâmetros, nem suas questões, ou apuradores. Apenas será possível carregar outros dados de eleitores, caso a Eleição esteja fazendo uso de lista restrita de eleitores.

**Processo de votação**

O acesso ao processo eleitoral pode se dar por meio de publicação da Eleição na página inicial do sistema e/ou por acesso direto ao endereço da Eleição (link gerado na sua criação).

A página da Eleição é exibida conforme a Figura 3. Nessa página, o eleitor pode visualizar uma descrição do processo aberto, o código de identificação da eleição e seu período de vigência. Também é possível:

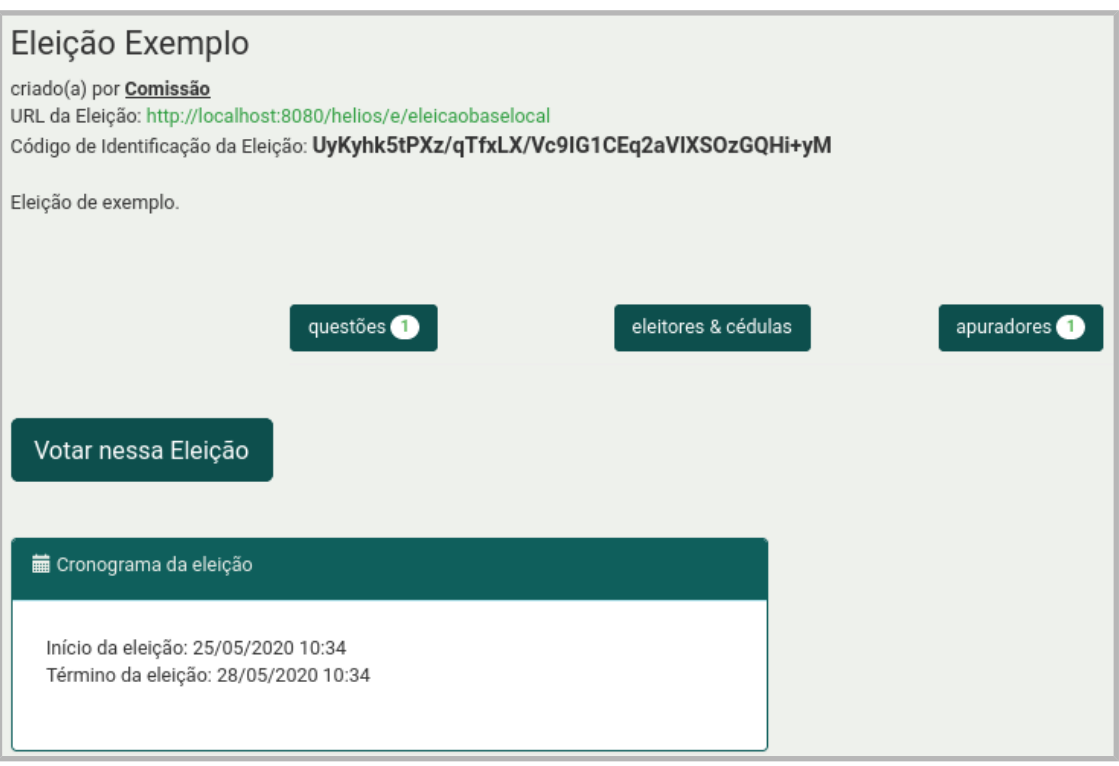

Figura 3: Página inicial da eleição.

- botão "Questões": visualizar uma prévia das questões da Eleição;
- botão "Eleitores & Cédulas": acessar o Centro de Rastreamento de Cédulas e Eleitores (Figura 4). Lista os pseudônimos dos eleitores registrados na eleição e seu rastreador de cédula (código criptografado do voto);
- botão "Apuradores": lista os apuradores da Eleição;
- botão "Votar nessa Eleição": inicia o processo de votação.

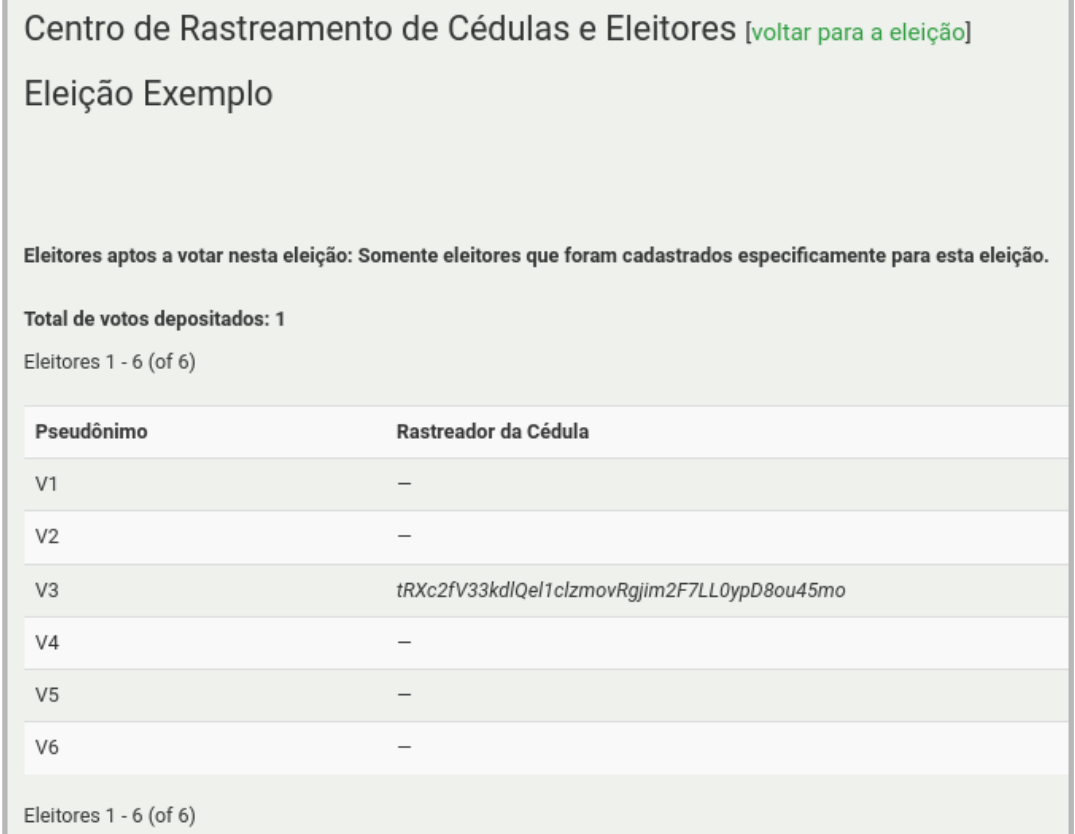

Figura 4: Centro de rastreamento de cédulas e eleitores.

O processo de votação se dá em três etapas:

- Escolha das opções para as questões da Eleição;
- Revisão da escolha;
- Depósito do voto na urna (Figura 5).

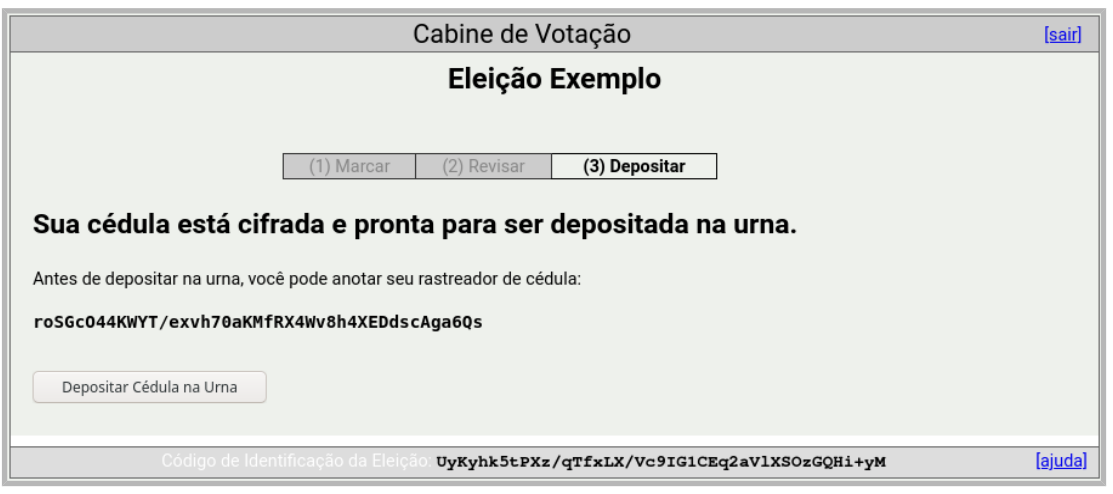

Figura 5: Depósito do voto na urna.

Ao acionar o botão para depósito da cédula na urna, o sistema solicita a

#### autenticação do eleitor (Figura 6).

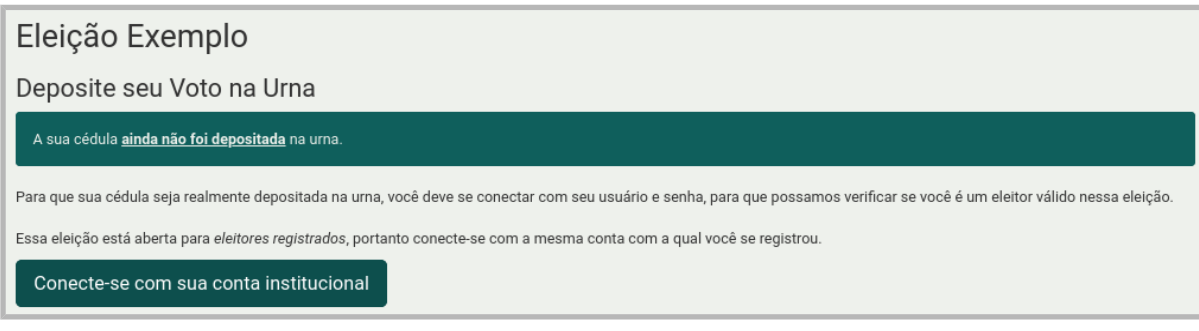

Figura 6: Solicitação de autenticação do eleitor.

Uma vez autenticado, o eleitor poderá confirmar o seu voto (Figura 7).

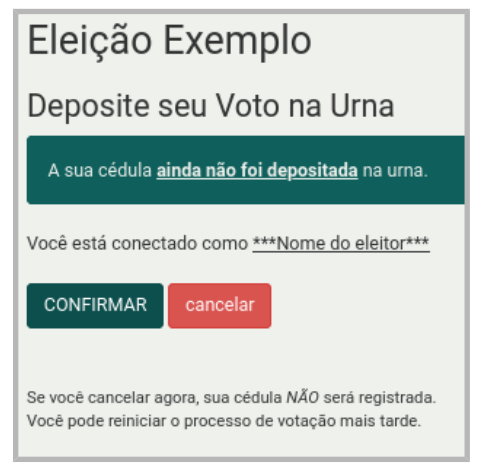

Figura 7: Confirmação do voto.

Ao concluir o processo, o eleitor recebe uma mensagem similar a Figura 8, confirmando o registro do seu voto e exibindo o rastreador da sua cédula. Esse rastreador poderá ser verificado a qualquer momento no Centro de Rastreamento de Cédulas e Eleitores.

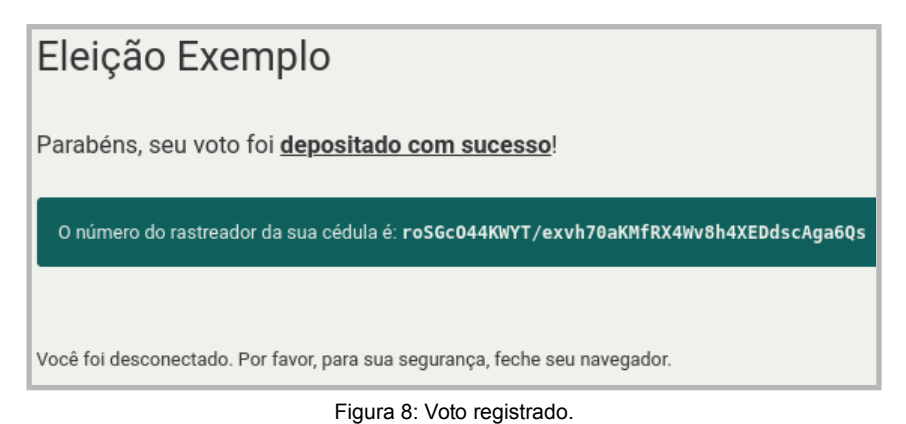

**Encerrar e apuração resultado da eleição**

Ao encerrar a Eleição, tem início o processo de apuração dos votos e liberação do resultado. Esse procedimento é realizado pelo usuário criador da Eleição. Se houver apuradores humanos cadastrados na Eleição, as suas chaves serão necessárias para abertura da urna.

A figura 9 apresenta a tela do sistema após a conclusão da Eleição, vista publicamente. É possível ver o resultado da apuração, simular a cabine de votação, acessar o centro de rastreamento de cédulas e eleitores, além de conferir a apuração da eleição.

A ação de "conferir a apuração da eleição" corresponde a um processo de auditoria do resultado da eleição, que permite obter todas as cédulas cifradas e fazer uma recontagem dos votos da eleição.

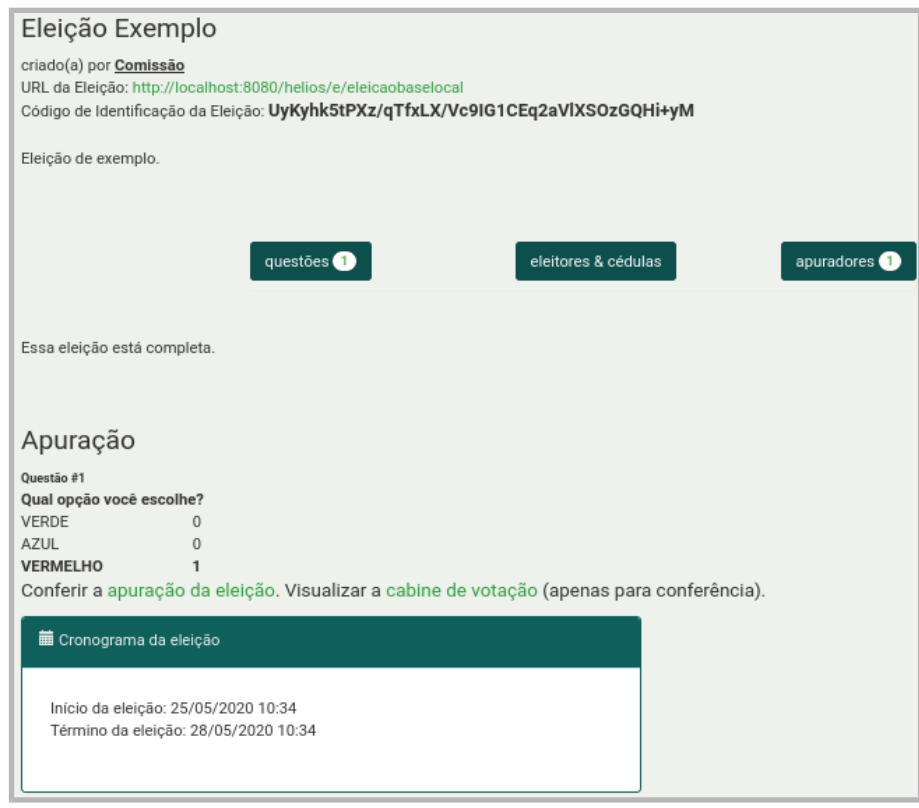

Figura 9: Resultado da apuração da eleição.

Essa página disponibilizada pelo Helios Voting (Figura 10) é desenvolvida em JavaScript, ou seja, é executada localmente no navegador do usuário. Então, esse processo pode demorar de alguns minutos até algumas horas, dependendo da quantidade de cédulas e do poder de processamento do computador do usuário.

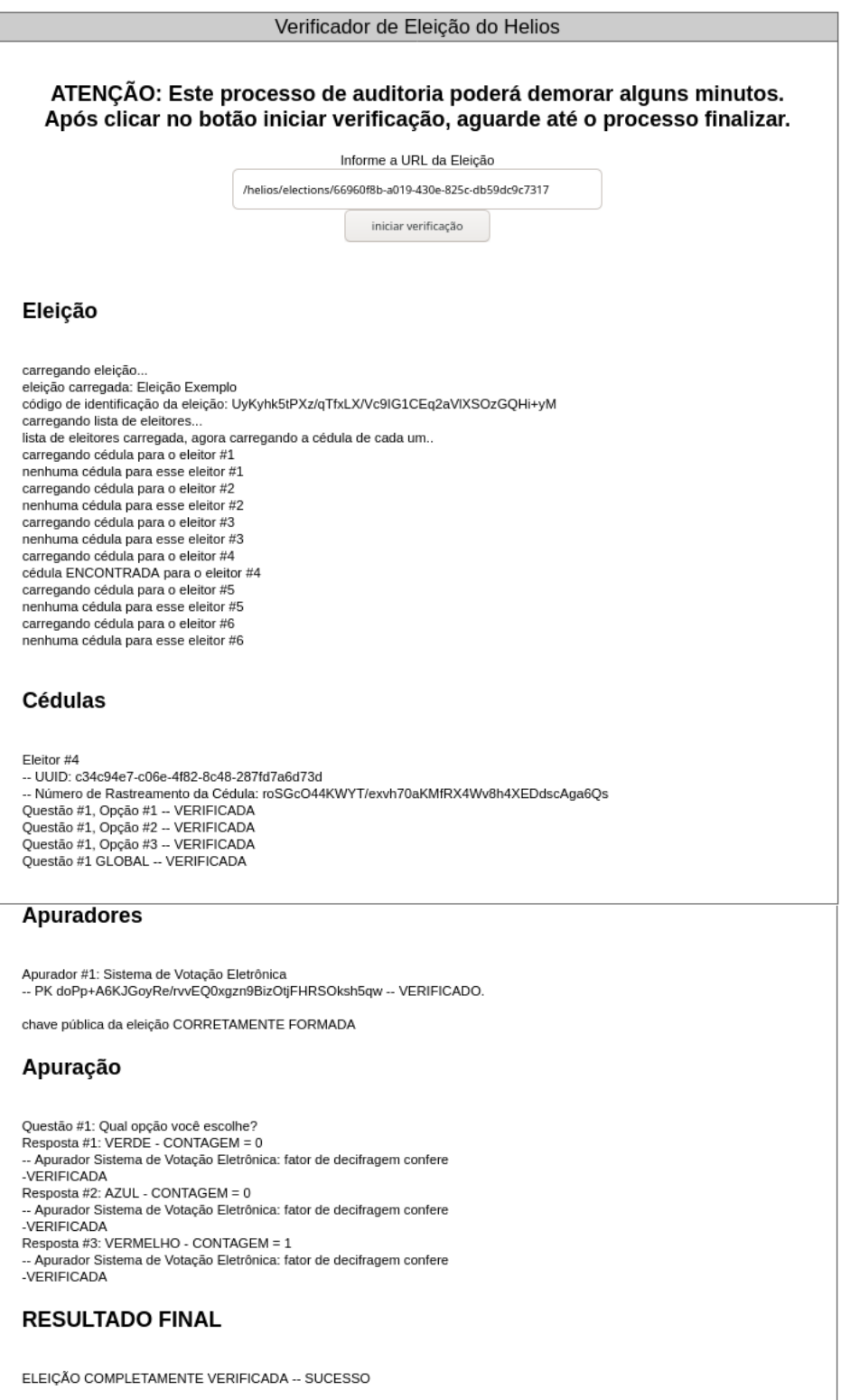

Figura 10: Auditoria da apuração da eleição.